# **fischertechnik Kennedy** AGILE PRODUCTION SIMULATION 24 V

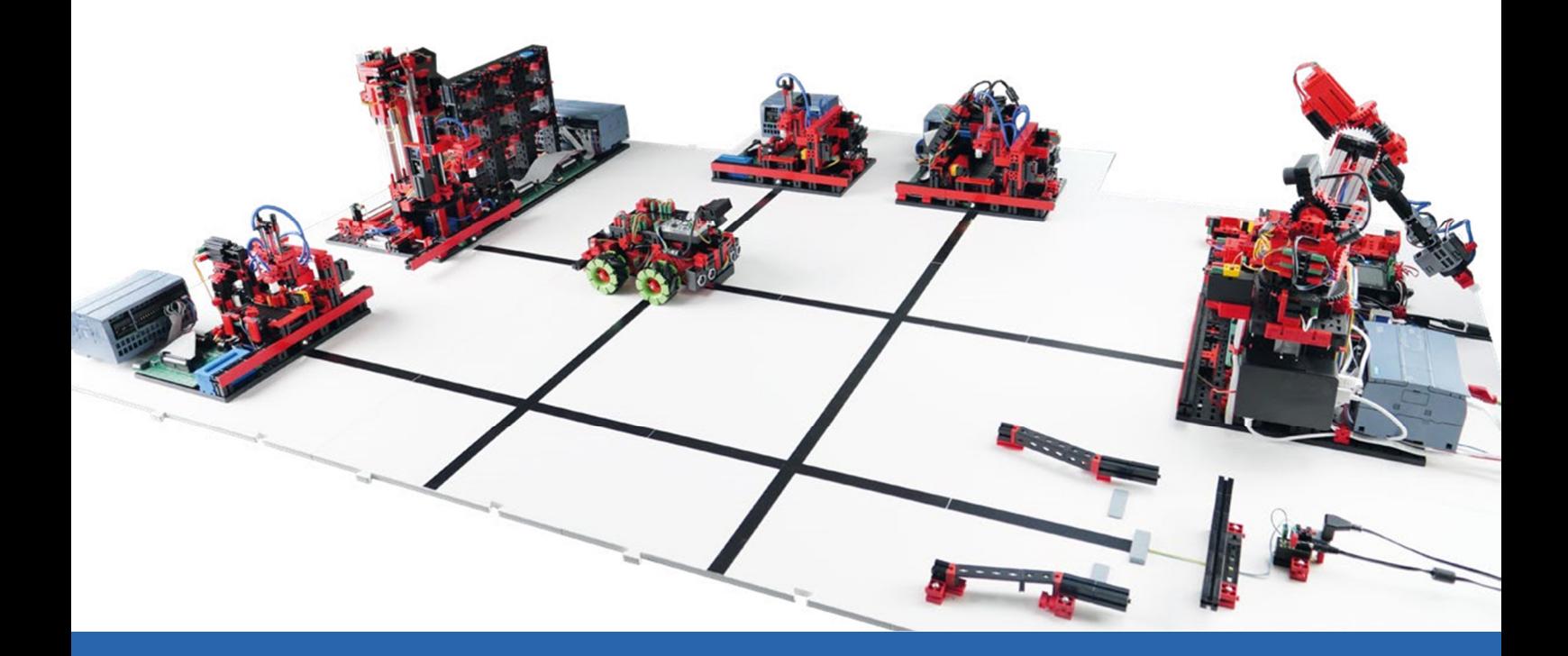

Manual de instrucciones

Versión: 1 Revisión del modelo: 1.x 04/2024

# Índice

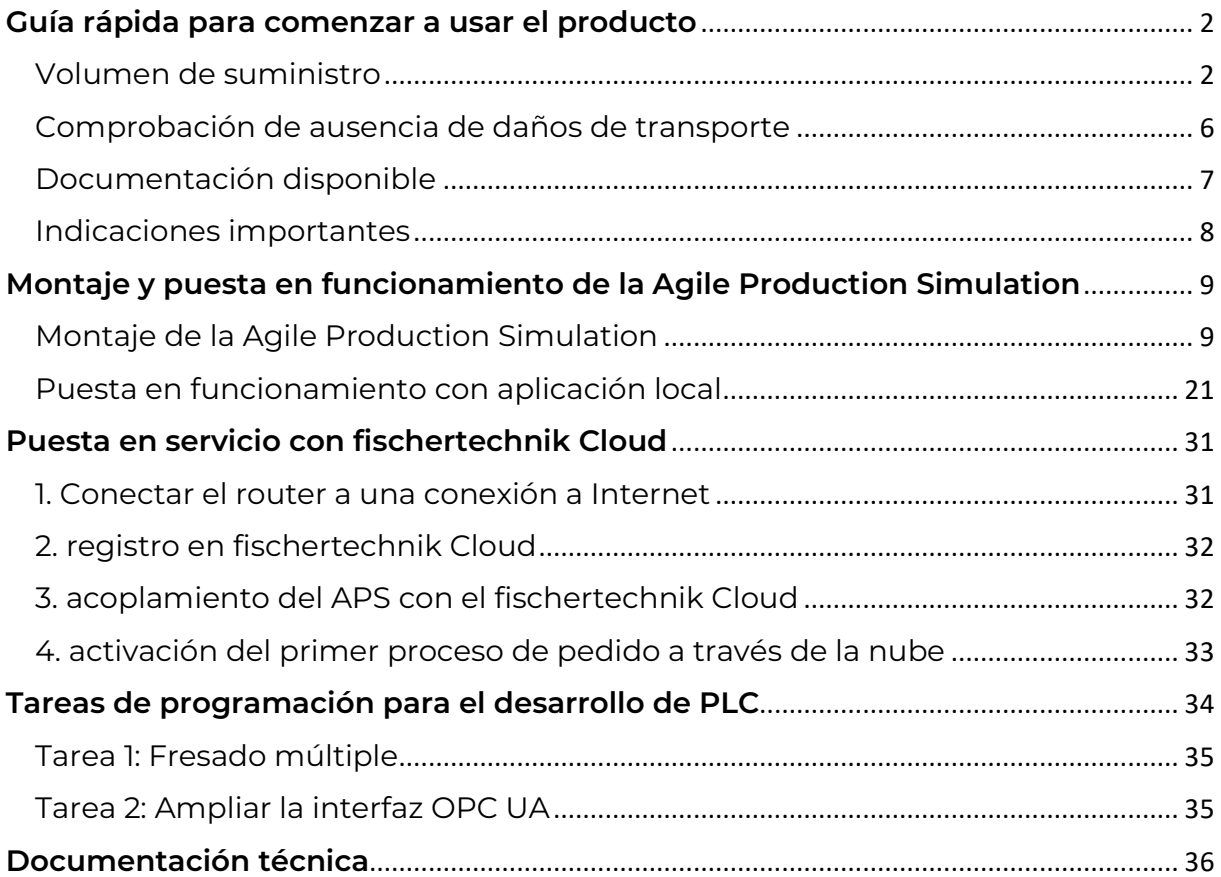

# **Guía rápida para comenzar a usar el producto**

Apreciada clienta, apreciado cliente:

Le agradecemos haber adquirido uno de nuestros productos. En esta guía, encontrará instrucciones paso a paso para comprobar que el producto esté completo, ponerlo en funcionamiento y pedir eventuales piezas de la Agile Production Simulation (en adelante, denominada «APS») en una tienda física o a través de la nube de fischertechnik. Le solicitamos que, por favor, se tome un momento para leer con atención las instrucciones.

### **Volumen de suministro**

#### Ocho placas base con módulos y placas de traslado

Sobre seis de estas placas base se hallan los diferentes módulos de los que se dispone y que se especifican a continuación. Además, hay dos placas de traslado que se conectan entre los módulos mediante conectores como de puzzle al montar la APS para generar una superficie sobre la que pueda moverse el vehículo de guiado automático (AGV) y transportar piezas.

A continuación, se muestran los seis módulos montados en las placas base, así como las placas de traslado:

1. Entrada y salida de mercancías con robot de 6 ejes, Raspberry Pi 4B, enrutador de red y estación de sensores

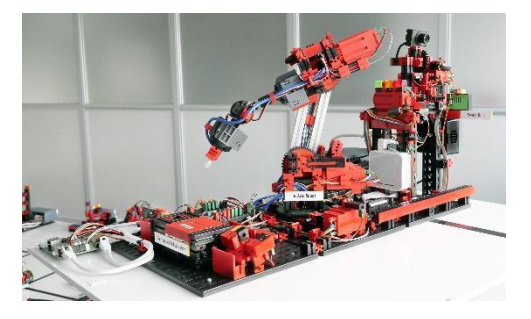

2. Almacén elevado

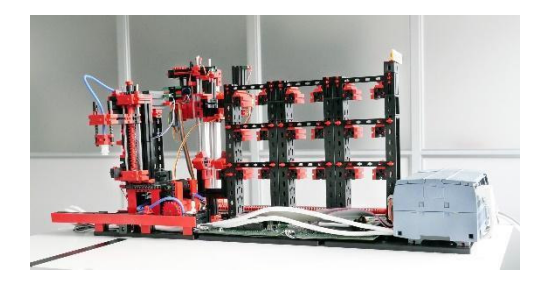

#### 3. Estación de taladrado

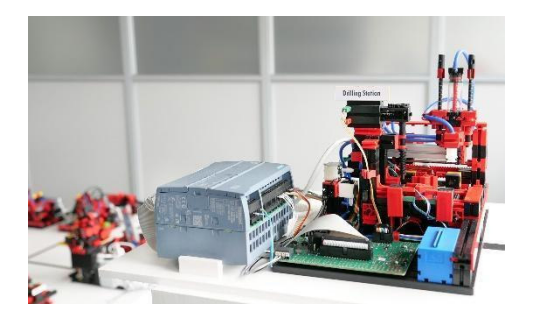

4. Estación de fresado

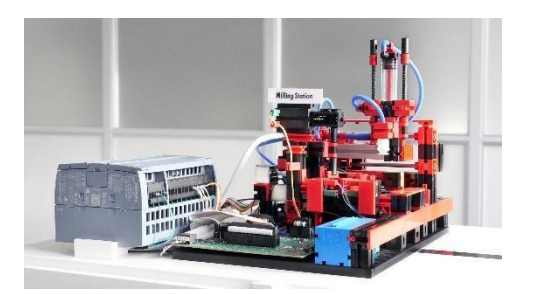

5. Control de calidad con IA

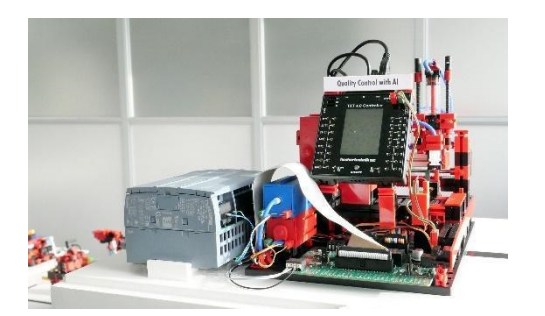

6. Estación de carga

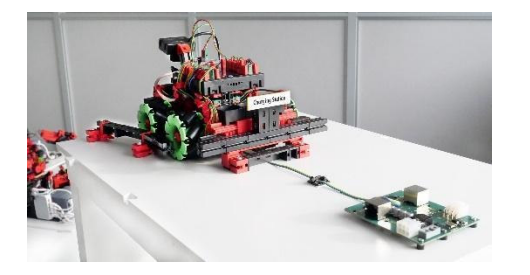

7. Dos placas de traslado Sobre estas placas se mueve el AGV.

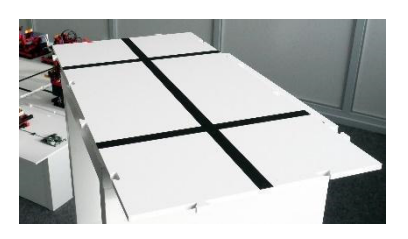

● Un AGV (vehículo de guiado automático)

Este sistema se desplaza sobre las placas base para transportar las piezas entre los módulos. A diferencia de los módulos, el AGV funciona con una batería.

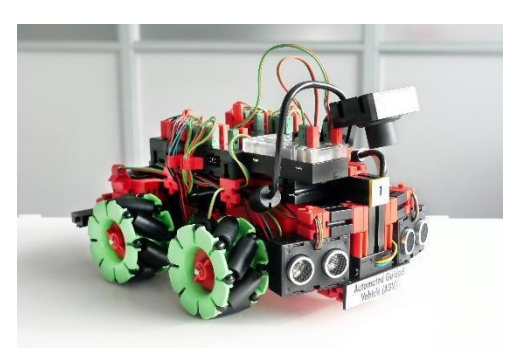

● Dos maletines de transporte (opcional) Para transportar y almacenar las placas base con los módulos, las placas de traslado y el AGV.

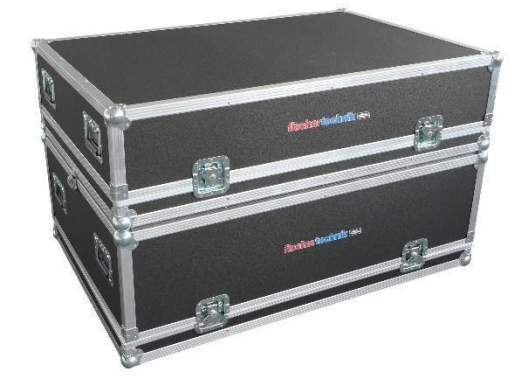

● Una fuente de alimentación de 24 V 11A Para la alimentación energética de los módulos.

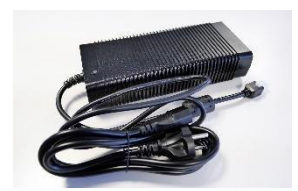

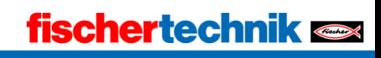

#### ● Un cargador de 9 V

Para la alimentación energética de la estación de carga con la tensión de carga para la batería del AGV.

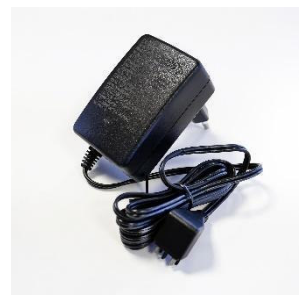

- Otros accesorios
	- o Nueve portapiezas vacíos para el almacén elevado y tres portapiezas vacíos para el AGV.

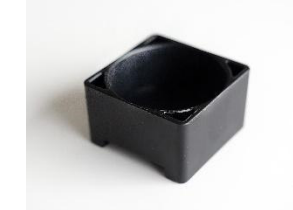

o 24 piezas en los tres colores disponibles: rojo, blanco y azul. Cada una de las piezas cuenta con un adhesivo para el análisis del control de calidad.

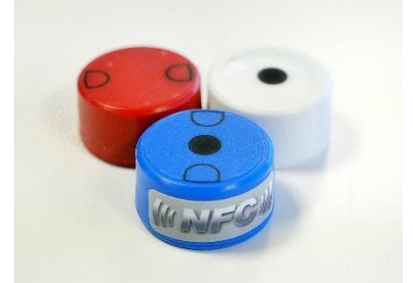

o Cinco cables Ethernet para conectar las placas de los módulos.

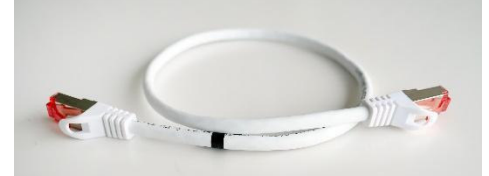

o Seis cables de alimentación para conectar las placas de los módulos.

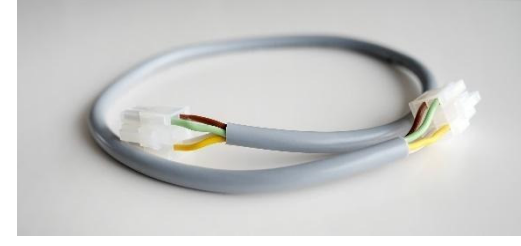

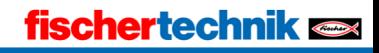

### **Comprobación de ausencia de daños de transporte**

Una vez que haya desembalado con cuidado la APS, realice un control visual para asegurarse de que no se hayan desajustado o dañado componentes durante el transporte. A continuación, le sugerimos ciertos controles para comprobar que no haya daños de transporte en el sistema, además de recomendarle algunos pasos a seguir en caso de encontrar daños.

#### Caja:

Compruebe que el exterior de la caja no tenga daños visibles, como abolladuras, agujeros o grietas.

#### Piezas sueltas:

Compruebe que no haya piezas sueltas en el interior de la caja que posiblemente se hayan desajustado durante el transporte. Dado el caso, vuelva a colocar los componentes sueltos en el lugar adecuado.

#### Cables sueltos:

Controle que los cables suministrados no tengan daños y estén conectados de manera firme. Compruebe que todos los tubos estén conectados.

#### Documentación de los daños:

- Tome fotografías de todos los daños que haya encontrado.
- Apunte los detalles correspondientes, como el tipo y el tamaño del daño.
- Contacte con el servicio de atención al cliente.

Reporte los daños encontrados de inmediato a nuestro soporte técnico. Envíenos un correo electrónico y adjunte las fotografías y sus notas de los daños.

fischertechnik GmbH Klaus-Fischer-Str. 1 72178 Waldachtal Germany Teléfono: +49 74 43/12-43 69 Fax: +49 74 43/12-45 91 info@fischertechnik.de www.fischertechnik.de

Conservación del embalaje

- Conserve todos los materiales de embalaje y las piezas dañadas hasta que se solucione su caso.
- Si ha detectado daños graves, no utilice el producto, dado que podrían producirse más daños.

Le pedimos disculpas por las eventuales molestias ocasionadas y le aseguramos que haremos todo lo posible para sustituir o reparar las piezas dañadas o defectuosas lo más pronto posible. Si tiene alguna consulta sobre la comprobación de daños de transporte o necesita ayuda, contacte con nuestro servicio de atención al cliente.

# **Documentación disponible**

Para que le resulte lo más fácil y cómodo posible comprender y utilizar la APS, ponemos a su disposición una amplia variedad de documentos que le servirán para familiarizarse con el producto y esclarecer las eventuales dudas que puedan surgir y le asistirán en la puesta en funcionamiento y el uso.

Los componentes de la documentación se encuentran disponibles en diferentes formatos en línea y se actualizan con regularidad para garantizar que tenga siempre acceso a la última información y a los últimos manuales. Esto le permitirá acceder a los documentos necesarios en todo momento y en todo lugar y, de este modo, sacar el mayor provecho de su nuevo sistema.

La documentación disponible en línea incluye lo siguiente:

- Montaje y puesta en funcionamiento de la Agile Production Simulation
- Puesta en funcionamiento de la Agile Production Simulation con la nube de fischertechnik
- Datos técnicos del producto
- Calibración de la Agile Production Simulation
- Ejercicios de programación para el desarrollo PLC

Podrá encontrar los documentos correspondientes en diferentes idiomas en el siguiente enlace:

https://www.fischertechnik.de/e-learning/agile-production-simulation

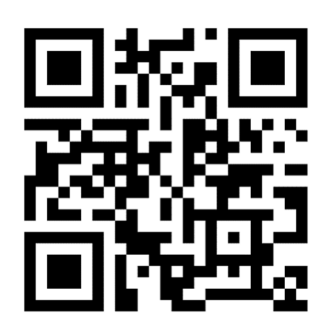

Le recomendamos familiarizarse con la documentación disponible para garantizar una puesta en funcionamiento eficiente y un empleo sin inconvenientes. Si tiene más preguntas o necesita información específica, no dude en contactar con nuestro servicio de atención al cliente.

### **Indicaciones importantes**

- Por favor, conserve este manual para poder volver a leerlo en el futuro.
- Desconecte el sistema cuando no esté en uso para ahorrar energía y prolongar la vida útil de los componentes.

¡Le deseamos mucho éxito con la Agile Production Simulation! En caso de preguntas o dudas, nuestro servicio de atención al cliente estará encantado de asistirle.

# **Montaje y puesta en funcionamiento de la Agile Production Simulation**

Es muy importante para nosotros acompañarle desde el comienzo: desde el momento en que desempaca el producto hasta el instante en que se produce con éxito su primera pieza.

Con esta documentación «Montaje y puesta en funcionamiento», queremos ofrecerle una guía clara y comprensible. Paso a paso, recorreremos juntos todos los procesos y las acciones necesarias para garantizar la configuración ideal de su producto.

# **Montaje de la Agile Production Simulation**

Antes de abordar la puesta en funcionamiento efectiva del sistema, comenzaremos con el paso esencial del montaje que incluye, en especial, la unión y conexión de las placas base, así como el minucioso cableado.

Se considera que el montaje se ha realizado de manera correcta cuando todas las placas de la APS se conectan de forma firme y segura entre sí. Este proceso culmina cuando se inician los programas de cada módulo. Si estos funcionan sin inconvenientes, podemos estar seguros de que el montaje se ha realizado de forma correcta y completa.

#### 1. Conectar de forma física las placas base

Le recomendamos ubicar las placas base según el diseño adjunto para que su sistema esté listo para ser utilizado de forma directa, sin requerir una configuración adicional. Asegúrese de ubicar correctamente todos los módulos.

Podrá comprobar si se han ubicado de manera correcta, si todas las pistas terminan en los módulos o tienen extremos abiertos previstos para una eventual ampliación de la APS. La superficie sobre la cual circula el AGV debe ser plana. Se recomienda realizar todo el montaje sobre una superficie plana como, por ejemplo, una mesa grande. Para la APS montada según el siguiente diseño, se requiere una superficie plana de al menos 184 cm x 129 cm.

En el siguiente diseño se muestra el montaje estándar. Las placas se unen de forma física mediante conectores, de modo que se encastran unas con otras como piezas de puzzle y no pueden deslizarse entre sí.

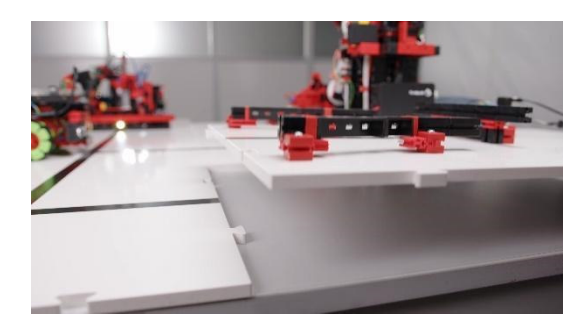

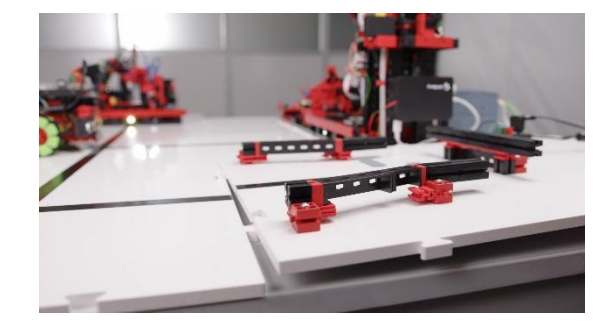

#### 2. Conectar de forma eléctrica las placas base

El objetivo es conectar cada placa base con los cables de alimentación y de Ethernet suministrados. Tanto la energía eléctrica como la conexión de red se transmiten en bucle a través de los módulos. Asegúrese de no realizar ningún cableado en un circuito.

Comience con la conexión eléctrica de la fuente de alimentación de 24 V a la placa de conexión de la estación de carga. Para comprobar la placa de conexión, puede conectar temporalmente la fuente de alimentación de 24 V en el enchufe. El led verde de las placas de conexión le indica que la alimentación energética de 24 V funciona correctamente.

Antes de continuar con los próximos pasos, vuelva a desconectar la fuente de alimentación de 24 V, de modo que, por motivos de seguridad, no haya energía eléctrica al cablear los módulos.

Conecte la fuente de alimentación de 9 V (cargador) con el módulo de carga. A continuación, puede conectar el cable de Ethernet y el cable de alimentación a la placa de conexión. Estos se utilizan para conectar entre sí las placas de conexión de los demás módulos.

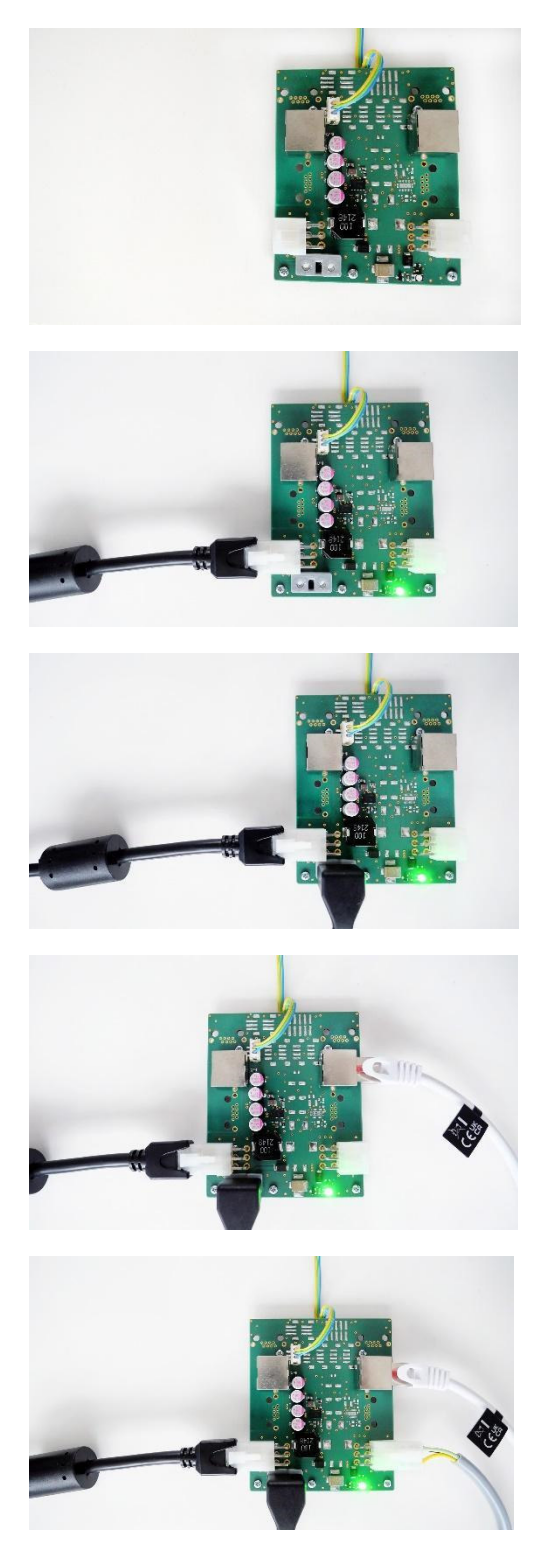

Asegúrese de que todos los cables estén conectados de forma segura a las placas de conexión. A continuación, conecte la fuente de alimentación de 24 V y la fuente de alimentación de 9 V en el enchufe y compruebe a través del led 1 y el led 2, según se indica a continuación, que los módulos reciban la correcta alimentación eléctrica.

El led 1 en las placas de conexión de los demás módulos le indicará el estado de la alimentación energética:

- El color verde indica que la alimentación energética de 24 V se ha establecido con éxito.
- El color rojo indica que la polaridad se encuentra invertida.

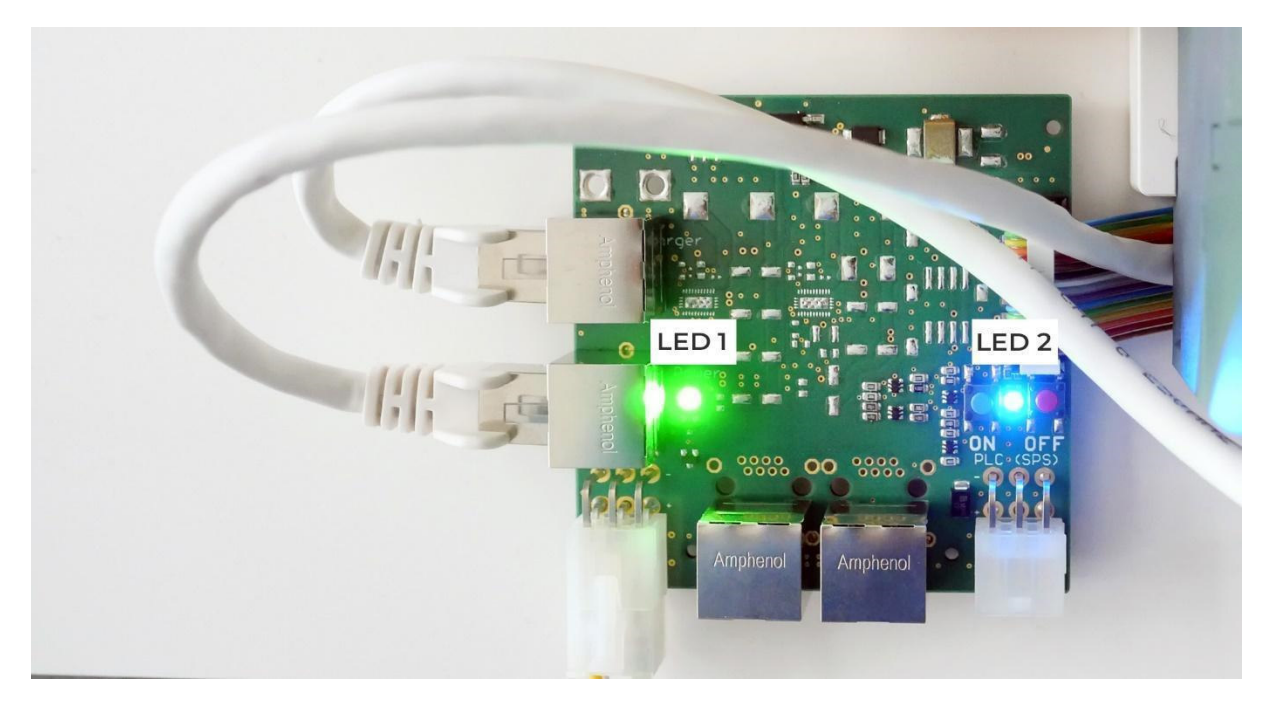

Además, en cada placa de conexión para la alimentación energética hay dos interruptores junto al led 2. Estos sirven como parada de emergencia del módulo correspondiente.

- El led 2 se enciende en color azul cuando el suministro de energía se ha establecido con éxito.
- Interruptor rojo: acciona la parada de emergencia, interrumpe el suministro de energía al PLC y el led 2 se enciende en color rojo.
- Interruptor azul: se debe accionar para restablecer el suministro de energía. El led 2 se vuelve a encender en color azul.

En la siguiente imagen se observa cómo deben verse las placas de conexión al estar completamente conectadas:

# fischertechnik

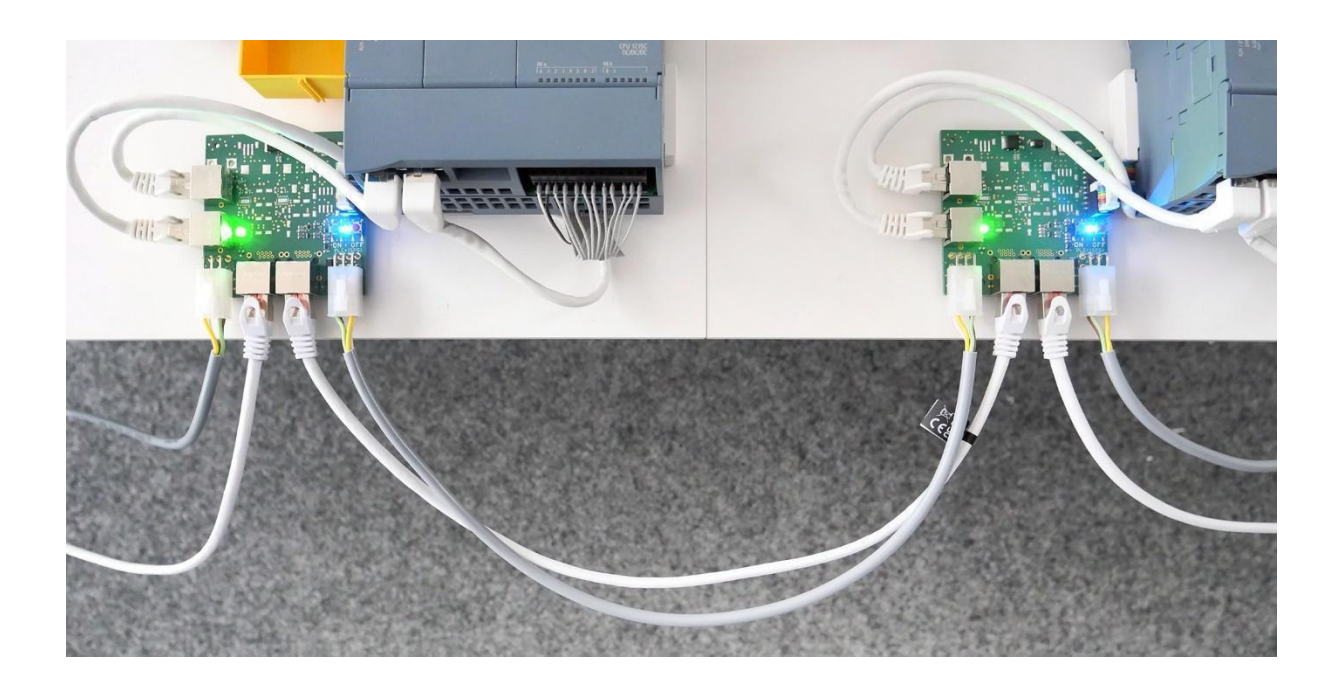

Todos los módulos, el enrutador y el Raspberry Pi se inician automáticamente cuando la alimentación energética está activa, los programas necesarios están previamente instalados.

Cuando se establece la alimentación energética, se encienden respectivamente los ledes de estado de la parte superior del PLC. En los controladores TXT 4.0, se enciende la pantalla y se muestra la interfaz de inicio.

A continuación, se muestra una imagen general de cómo se ve la APS completamente cableada.

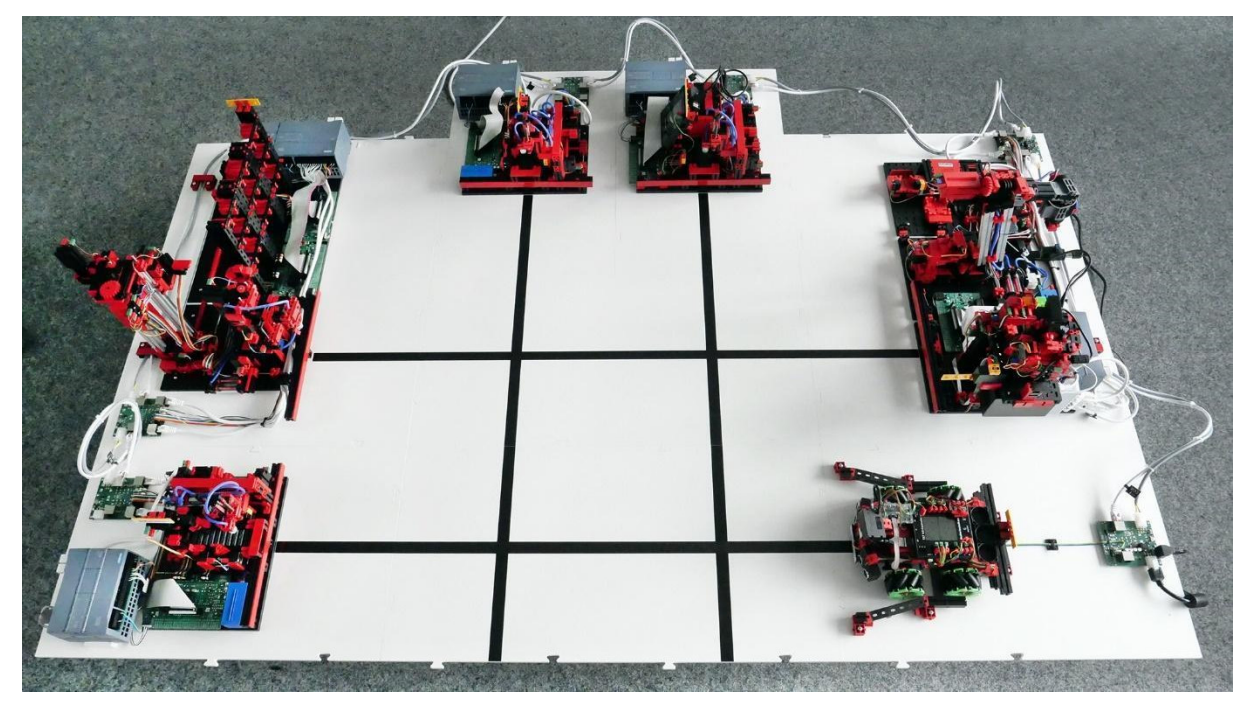

Este montaje se almacena en el control central como diseño estándar y también se mapea digitalmente en la aplicación.

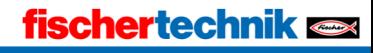

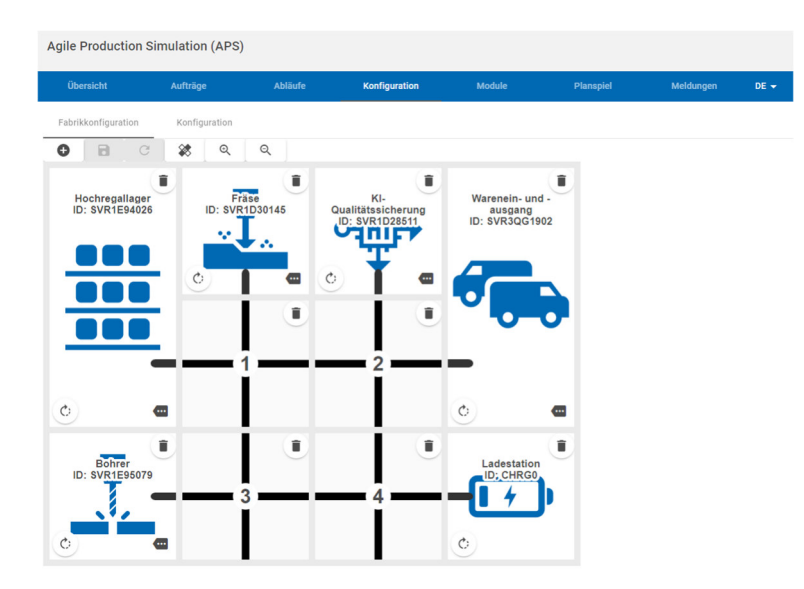

#### 3. Comprobar el inicio de las aplicaciones de los módulos

La mayoría de los componentes digitales de la APS se inician automáticamente al establecer el suministro de energía:

- Los programas PLC previamente instalados.
- Todos los programas del Raspberry Pi, en especial, el control central de la APS.
- El enrutador para el montaje de la red inalámbrica.

Si es necesario reiniciar un programa manualmente, esto se podrá efectuar desconectando y restableciendo la alimentación energética.

Los programas ya se encuentran previamente seleccionados en los cuatro controladores TXT 4.0 y se pueden iniciar al presionar la pantalla táctil.

Si el inicio se ha efectuado con éxito, se observará lo siguiente:

● En los controladores TXT 4.0, se observa una interfaz específica del módulo. En el borde inferior de la pantalla, es posible finalizar el programa con la opción «Stop program» («Detener programa»). El indicador verde junto a

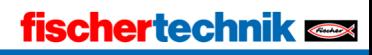

«CONNECTED» («CONECTADO») indica que el controlador está conectado al

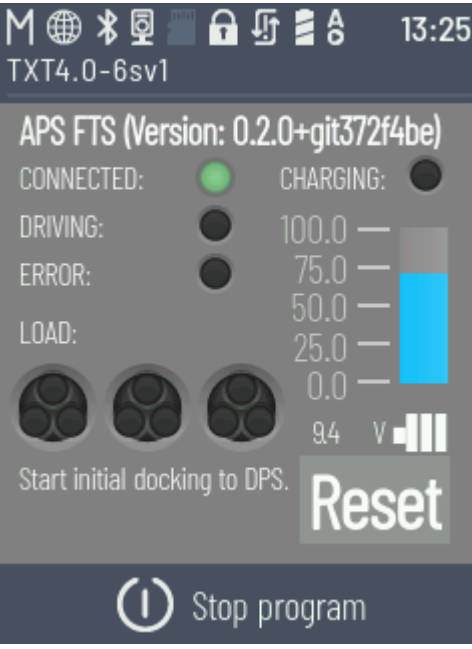

control central.

● En cada PLC, el led de estado junto a la indicación «RUN/STOP» («EJECUTAR/DETENER») se muestra en color verde.

Antes de continuar con el montaje del AGV, coloque el portapiezas negro suministrado en el almacén elevado. Para esto, el almacén elevado cuenta con un total de nueve espacios de almacenaje. Asegúrese de que la ranura se encuentre hacia adelante, de modo que el robot pueda sujetar de forma segura el portapiezas al momento del ingreso y egreso del almacén.

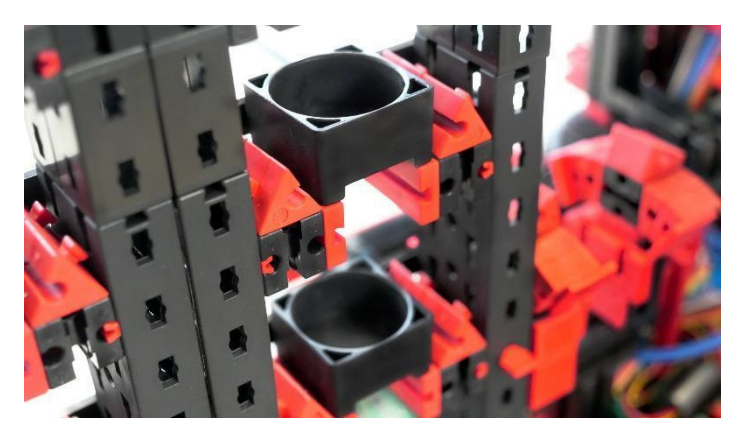

#### 4. Iniciar el vehículo de guiado automático (AGV)

El AGV también cuenta con tres espacios de almacenaje para las piezas. Al igual que en el almacén elevado, aquí también se deben colocar tres portapiezas, para poder transportar de forma segura las piezas.

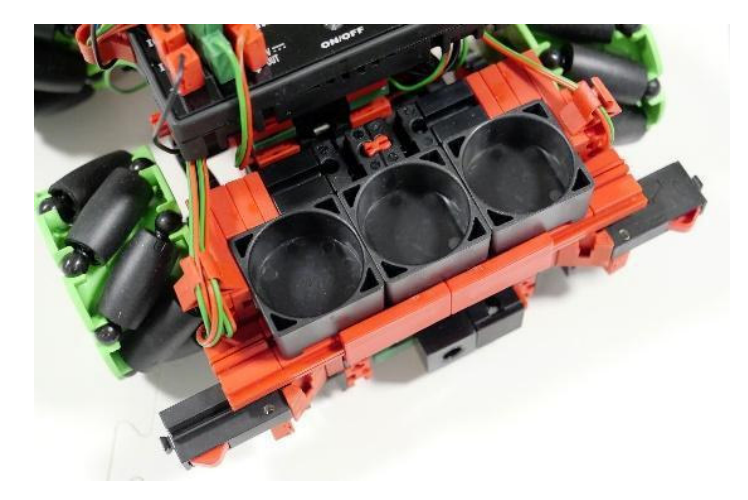

La alimentación energética del AGV se establece a través de la batería fischertechnik incluida en el volumen de suministro, la cual se entrega cargada para poder iniciar el AGV de forma directa.

El AGV se puede iniciar presionando el interruptor «ON/OFF» («ENCENDIDO/APAGADO»). Al igual que en los módulos, el AGV también carga automáticamente el programa correcto y se puede iniciar a través de la pantalla táctil.

Si el nivel de carga de la batería es demasiado bajo para iniciar el programa, puedes cargarla manualmente utilizando la estación de carga APS o el cargador de 9 V:

1. Con la estación de carga APS:

Tenga en cuenta que el APS no debe estar en funcionamiento. El cargador debe estar conectado a la estación de carga y a una toma de corriente. La placa de circuitos de la estación de carga debe estar conectada a 24 V y la fuente de alimentación de 24 V también debe estar conectada a la toma de corriente. Si el TXT 4.0 del AGV sigue encendido, apáguelo mediante "ON/OFF". Coloque el AGV en la estación de carga del APS con la mano, de modo que los contactos de carga se conecten con los contactos del AGV. La batería está cargando cuando parpadea el LED rojo del cargador de 9 V y el LED del sistema electrónico de carga de la AGV. Cuando la batería está completamente cargada, el LED rojo del cargador de 9 V deja de parpadear y se enciende de forma continua.

2. Con el cargador de 9V:

Para esto, debe retirar la batería del AGV y conectar directamente el cable de carga.

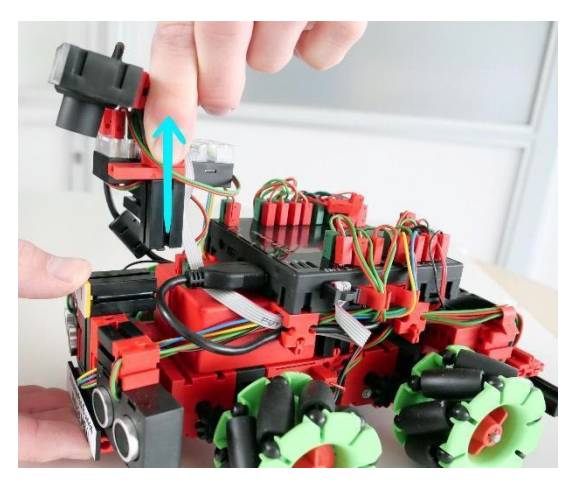

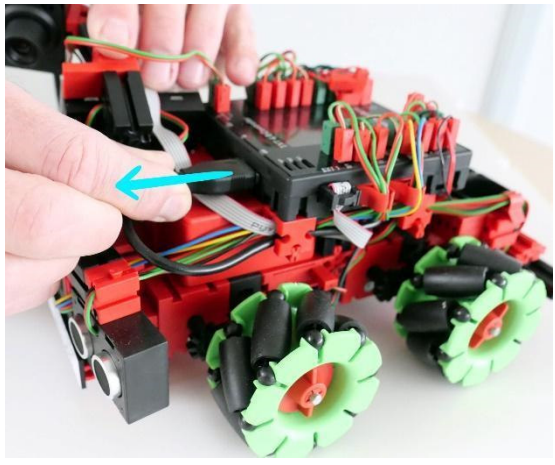

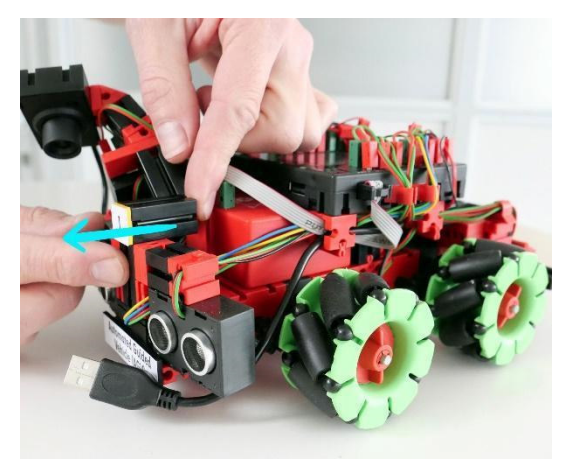

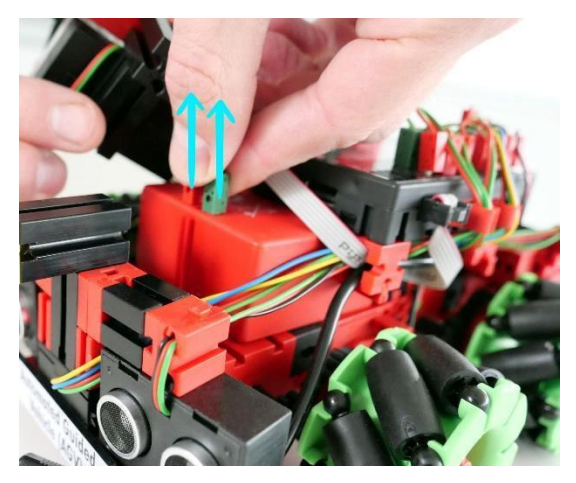

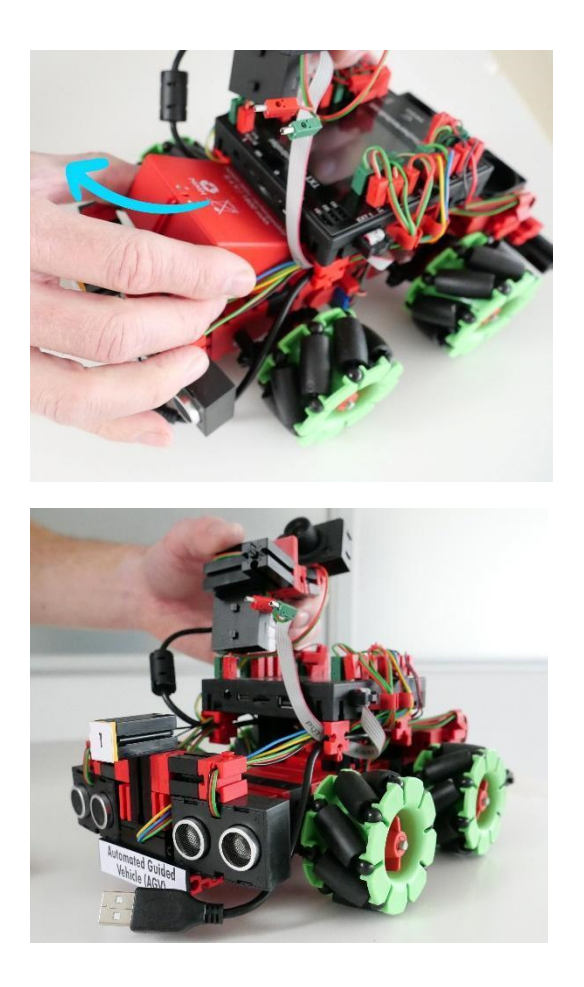

Cuando la batería está completamente cargada, el LED rojo del cargador de 9 V deja de parpadear y se enciende de forma continua.

#### 5. Iniciar la interfaz del usuario para el control y la configuración

Una vez que el módulo de entrada y salida de mercancías recibe energía, se inicia también el Raspberry Pi allí ubicado, que se encarga del control central de la APS. Allí también se encuentra el enrutador que establece toda la red de la APS. Para poner en funcionamiento la APS por primera vez, no se necesita una conexión a Internet. La conexión a la nube de fischertechnik se describe por separado en el capítulo «Puesta en funcionamiento con la nube de fischertechnik».

El control central está compuesto por un componente de servidor que funciona en segundo plano. Se encarga de supervisar y controlar todos los estados de la APS en su totalidad. Además, el control central ofrece una interfaz de usuario con la cual es posible interactuar.

Para acceder a la interfaz del usuario, debe conectarse a la red del enrutador (wifi) con un dispositivo habilitado para navegar de su elección (por ejemplo, ordenador portátil o tableta). El nombre de la red (SSID) y la contraseña generada para su APS

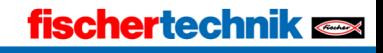

se encuentran indicados en el lateral de la estación de sensores de la entrada y salida de mercancías.

Una vez que se haya conectado correctamente a la red, acceda a la dirección 192.168.0.100 en su navegador. Se carga la siguiente interfaz (http://192.168.0.100), la cual contiene todas las funciones disponibles para el empleo, el control y la configuración de la APS.

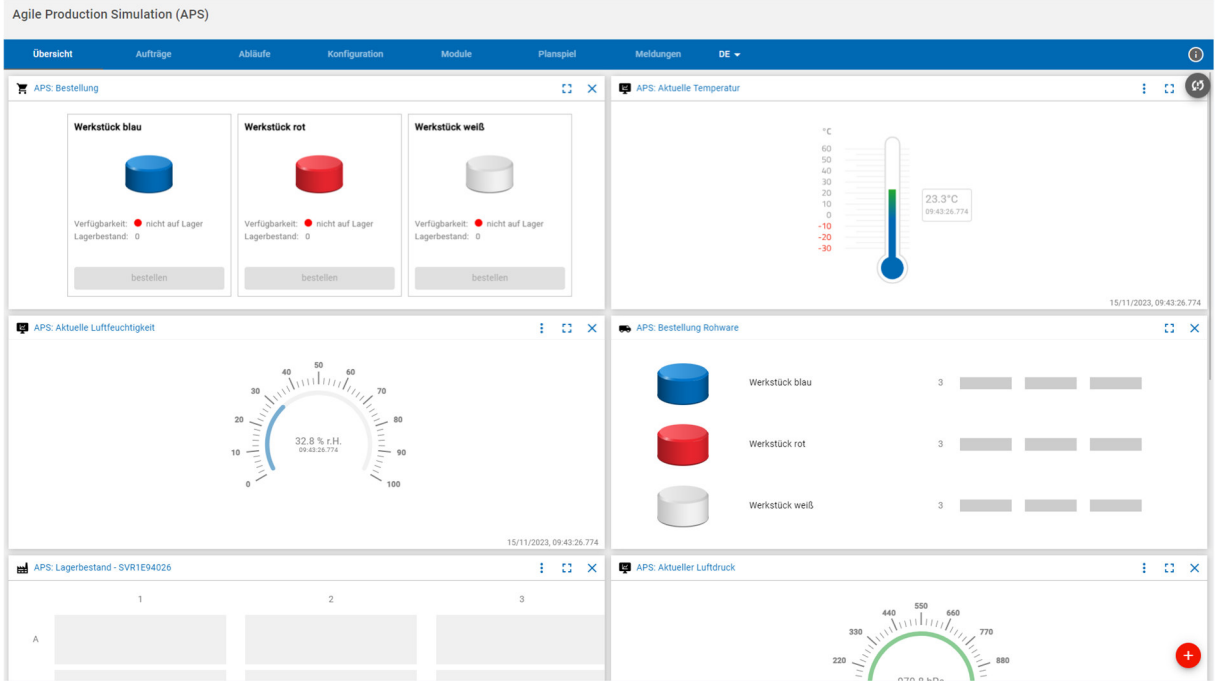

Acceda a la vista general de los módulos haciendo clic en «Módulos».

 $\mathbf{A}$  of  $\mathbf{B}$  of  $\mathbf{A}$  of  $\mathbf{A}$  of  $\mathbf{A}$  of  $\mathbf{A}$  of  $\mathbf{A}$ 

El montaje se ha realizado de manera correcta si en la lista se muestran los seis módulos en las placas base y el AGV. La columna «Conectado» muestra el estado de conexión actual entre el respectivo módulo y el control central.

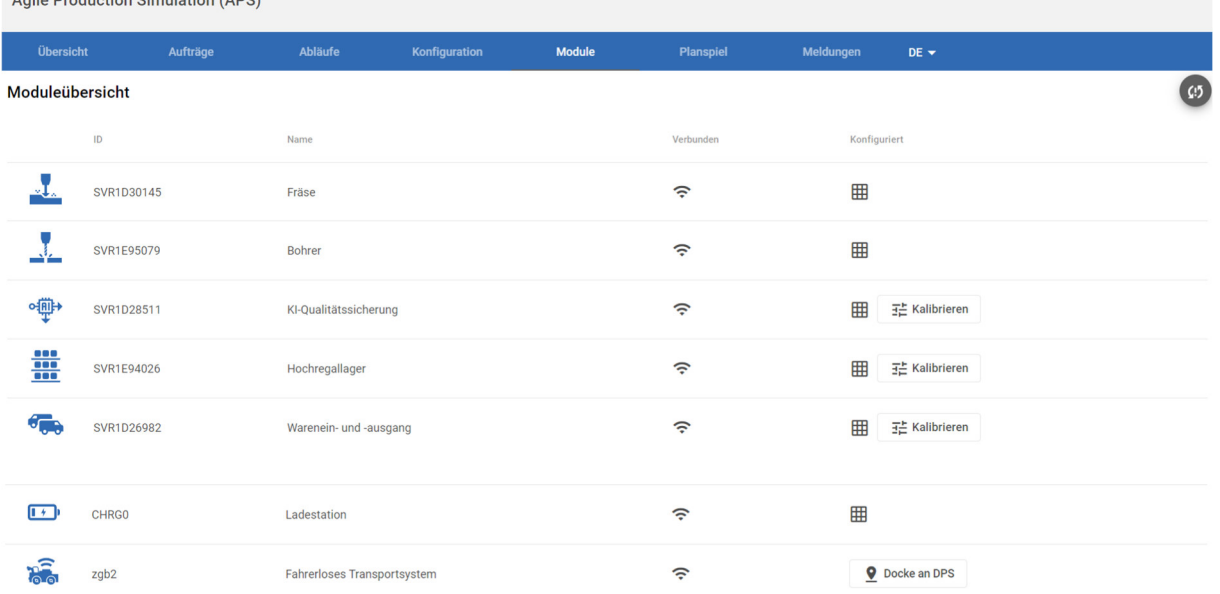

# fischertechnik  $\blacksquare$

En este caso, todos los módulos se encuentran instalados y conectados. En el siguiente capítulo «Puesta en funcionamiento con aplicación local», se comprueba la configuración y se dispone la APS en un estado activo para poder almacenar y producir la primera pieza. Como se describe en el siguiente apartado, el botón de reinicio en la parte superior derecha de la interfaz es la mejor opción para solucionar los problemas de conexión inicial.

### fischertechnik

# **Puesta en funcionamiento con aplicación local**

Una vez finalizado con éxito el montaje, restan los últimos pasos. La puesta en funcionamiento de la APS incluye la configuración y las instrucciones específicas sobre cómo es posible producir una pieza.

#### 1. Comprobar la conexión de los módulos

Agile Dreduction Simulation (ADS)

Acceda al menú «Módulos». Allí se muestra una lista de los módulos conectados. Se muestran los seis productos incluidos en el volumen de suministro. El icono en la columna «Conectado» indica si se ha establecido una conexión activa entre el control central y el respectivo módulo. Si un módulo no se muestra como conectado, las siguientes acciones pueden servir de ayuda:

- Comprobar el cableado de los módulos y realizar la corrección correspondiente en caso de que se haya desajustado un cable de alimentación o de red.
- Restablecer la APS: el «botón de reinicio» se encuentra siempre en la parte superior derecha de la interfaz del usuario (véase la captura de pantalla) y restablece la APS a su estado inicial. Esto significa que se eliminan todos los pedidos activos y se vuelven a establecer las conexiones entre el control central y todos los módulos. De manera opcional, también es posible restablecer las existencias del almacén elevado en caso de que surja cualquier problema (por ejemplo, si se ha perdido una pieza).

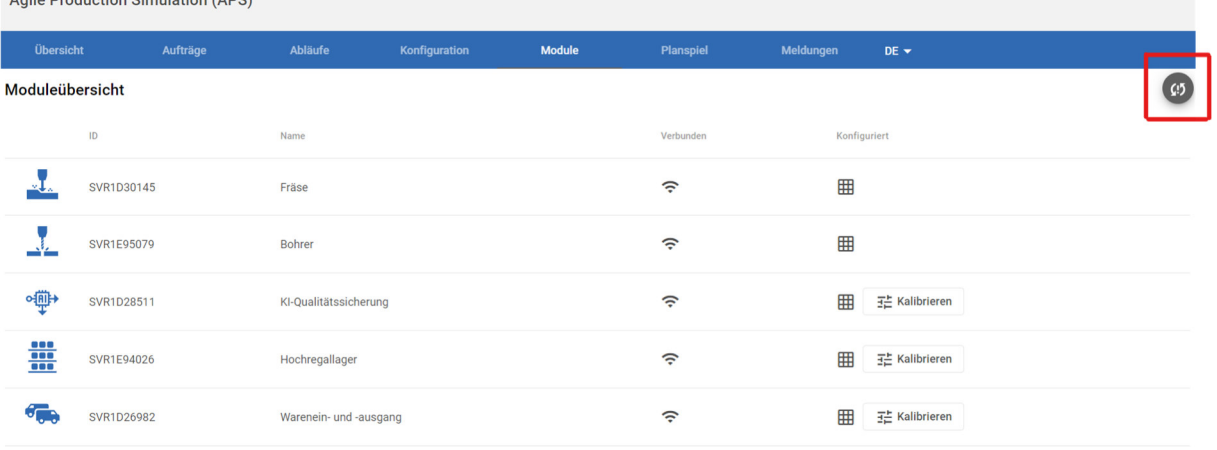

Además, esta vista ofrece la posibilidad de calibrar los módulos. De este modo, se ajustan las posiciones y distancias específicas de cada módulo. La APS se suministra previamente calibrada; no obstante, los módulos pueden desplazarse debido al montaje y desmontaje. Si un módulo deja de sujetar con exactitud una pieza, puede corregir esto a través de la calibración. Podrá encontrar las instrucciones para esto en el siguiente enlace:

https://www.fischertechnik.de/e-learning/agile-production-simulation

# fischertechnik

#### 2. Comprobar el diseño de los módulos

La APS se encuentra previamente configurada y se suministra con un diseño estándar. El diseño de la APS define dónde se encuentra cada módulo y es la representación digital del montaje físico. La interfaz del usuario se encuentra en la opción «Configuración» del menú.

Para la puesta en funcionamiento, se puede conservar el diseño estándar. Vuelva a comprobar si han dispuesto correctamente todos los módulos, de modo que todas las pistas y los módulos se encuentren bien ubicados.

Para continuar con el uso, puede probar con diferentes diseños, cambiando la disposición de los módulos mediante la función de arrastrar y soltar y guardando los cambios, de modo que la imagen digital refleje la ubicación física de los módulos. Esta función permanece bloqueada si hay un pedido de producción activo en la APS. El botón de reinicio mencionado se puede utilizar para colocar la APS en estado inicial y realizar cambios en la configuración.

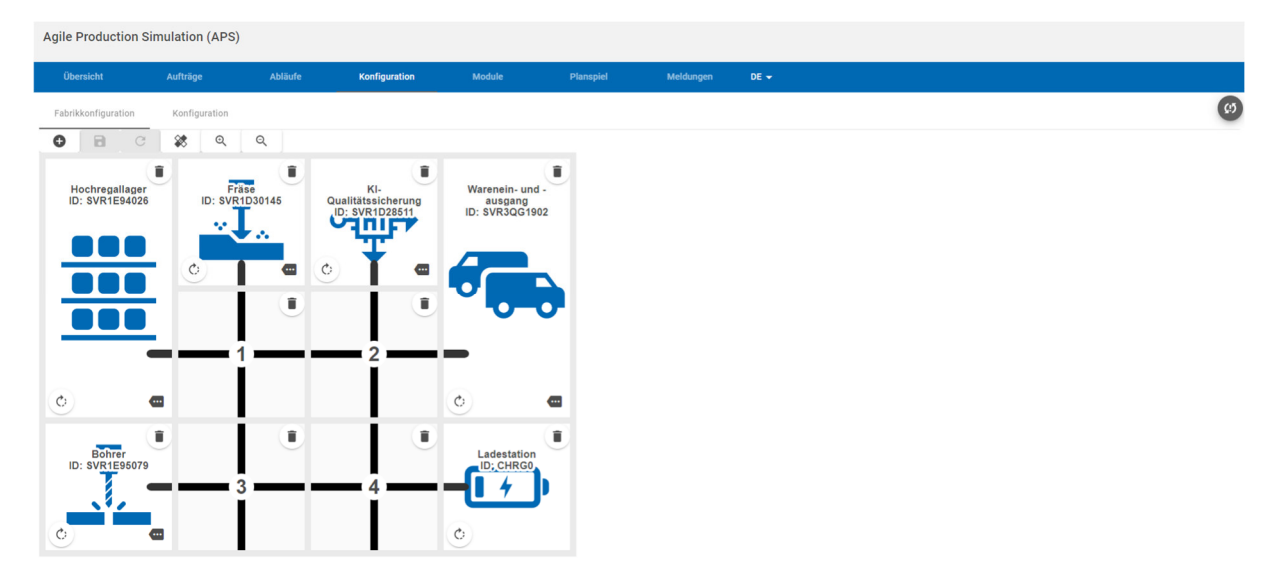

#### 3. Definir los procesos de producción de las tres diferentes piezas

Los pasos de producción necesarios para procesar las piezas se pueden configurar de manera individual según el color.

Cada color posee una estación de procesamiento obligatoria (taladrado y/o fresado), así como estaciones opcionales como, por ejemplo, el control de calidad con IA.

Para la puesta en funcionamiento, se pueden conservar los ajustes previos. Aquí también es posible realizar modificaciones en la APS sin requerir conocimientos de programación, mediante la función de arrastrar y soltar, de manera similar al cambio en la configuración del diseño.

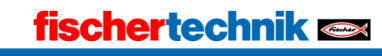

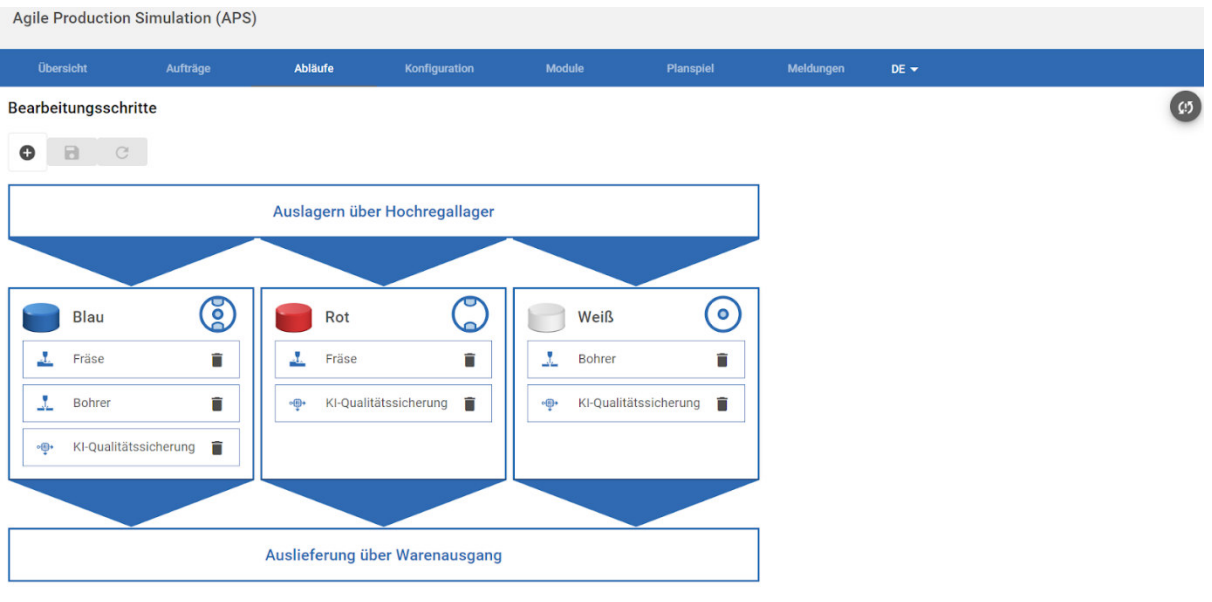

#### 4. Ubicar el vehículo de guiado automático en la APS

Para determinar la posición inicial del AGV, coloque el AGV delante del módulo de entrada y salida de mercancías, de modo que la cámara del AGV apunte hacia el módulo. A través de la interfaz «Módulos», puede acoplar el AGV al módulo. Al hacer clic en el botón «Acoplamiento a la DPS» (estación de entrada y salida de mercancías, por sus siglas en inglés), el AGV se desplaza y se acopla al módulo.

Esta acción es necesaria tras una nueva puesta en funcionamiento o incluso tras el reinicio de la APS.

Una vez que el AGV se haya acoplado con éxito, puede enviarlo a la estación de carga haciendo clic en el botón «Cargar». Antes de continuar con la puesta en funcionamiento, el AGV se debe cargar por completo.

El proceso de carga finaliza automáticamente cuando el cargador reconoce que la batería se encuentra cargada por completo. Como alternativa, puede interrumpir antes el proceso de carga mediante el botón «Finalizar carga». El AGV se desplaza a un módulo libre para volver a liberar la estación de carga.

#### 5. Suministrar materias primas

El suministro de las materias primas se realiza a través de la colocación de una pieza en la entrada de la estación de entrada y salida de mercancías (aquí se puede observar en el lado izquierdo de la imagen).

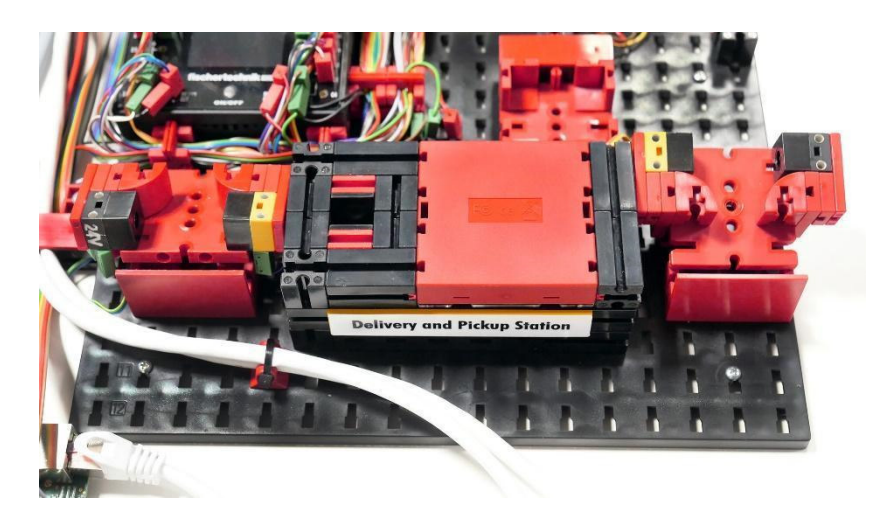

La APS puede producir tres diferentes colores. Por cada color, se disponen respectivamente adhesivos que el control de calidad reconoce como OK (aprobado) o NOK (rechazado).

#### Se entregan 3 componentes OK:

OK o PASSED significa que el componente está «aprobado». NOK o FAILED significa que el componente está «rechazado».

i.

3 blancos con agujero

3 rojos con dos cavidades fresadas

3 azules con dos cavidades fresadas y agujero

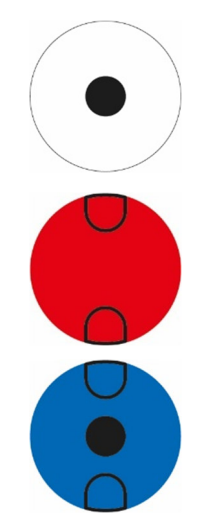

# fischertechnik

#### Por color se entregan 5 componentes NOK:

#### Blanco:

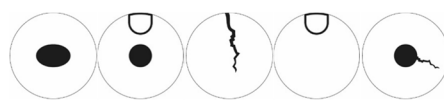

Con agujero ovalado Con agujero y una cavidad fresada Con grieta Con una cavidad fresada Con agujero y grieta

#### Rojo:

Con agujero y dos cavidades fresadas Con agujero y una cavidad fresada Con grieta Con una cavidad fresada Con dos cavidades fresadas y grieta

#### Azul:

Con dos cavidades fresadas

Con agujero y una cavidad fresada

Con grieta

Con una cavidad fresada

Con dos cavidades fresadas, agujero y grieta

Cuando se interrumpe la barrera de luz, el módulo recoge la pieza con la pinza y la clasifica. Esto incluye la detección del color a través del sensor RGB y la lectura del chip NFC colocado dentro de la pieza.

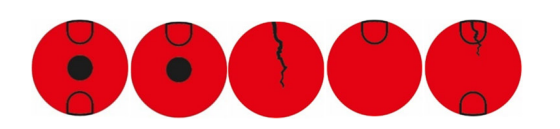

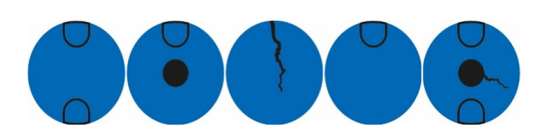

Para la primera producción se recomienda utilizar una pieza azul con la siguiente impresión (Aprobado – Sin patrón de error).

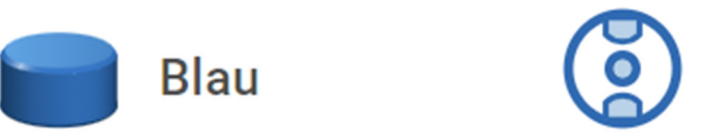

En la configuración estándar, esta pieza se taladra, se fresa y se comprueba si presenta defectos mediante el control de calidad. Con la producción de esta pieza, también puede comprobar directamente todos los módulos instalados.

No olvide finalizar el proceso de carga del AGV si este aún se encuentra en la estación de carga.

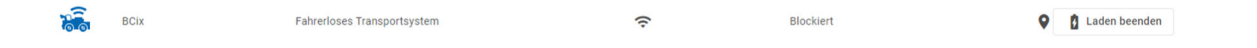

La entrega de la materia prima finaliza al ocurrir lo siguiente:

- Cuando la pieza de trabajo ha sido analizada por la entrada de mercancías. Esto incluye las siguientes acciones:
	- o Determinar el color de la pieza.
	- o Describir la etiqueta NFC en la pieza con la fecha de almacenaje actual.
- Cuando la pieza de trabajo ha sido transportada hacia el almacén elevado.
- Cuando la pieza de trabajo ha sido almacenada en el almacén elevado.
- Cuando la pieza de trabajo se muestra en la interfaz de usuario «Vista general» como existencia.

#### 6. Realizar un pedido

Una vez que la materia prima se ha almacenado con éxito, esta se encuentra disponible para el pedido.

Para esto, puede cambiar a la opción «Vista general» en la interfaz del usuario, donde encontrará diferente información sobre la APS, como las existencias, los datos de medición de la estación de sensores, la imagen de la cámara del módulo y la vista de pedido.

Al hacer clic en «hacer pedido», activa la orden de producción, que recorre los módulos para procesar la pieza en orden según su configuración y, finalmente, vuelve a retirar la pieza del almacén.

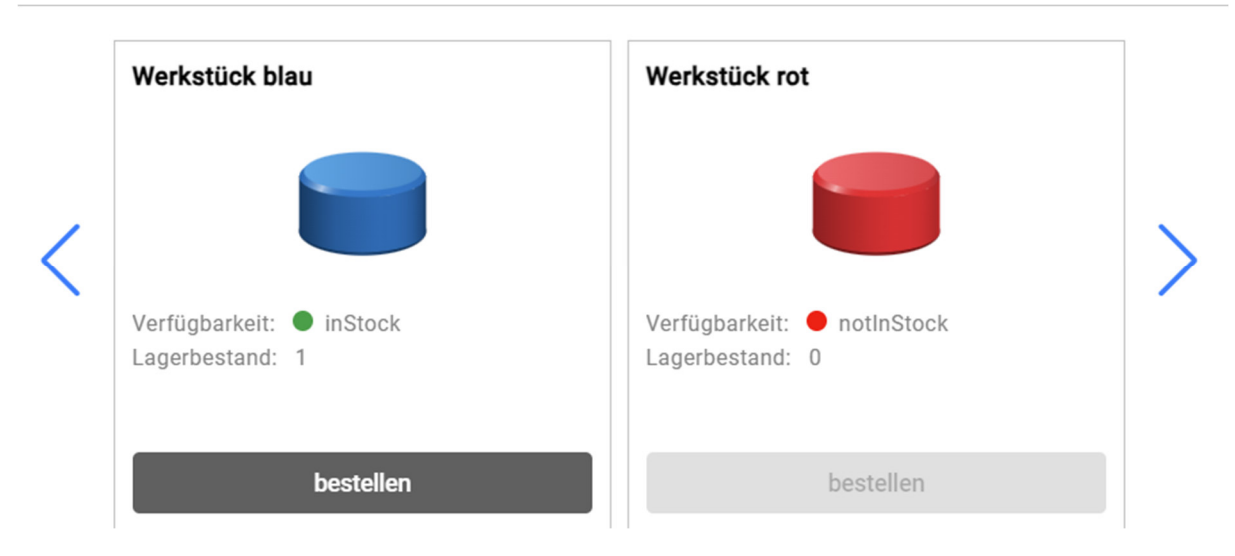

Durante el tiempo de funcionamiento de la APS, todos los pedidos de producción en curso se muestran en el menú «Pedidos». Se incluyen, entre otros, los siguientes datos:

- Número de pedido (generado automáticamente por el control central)
- Inicio del pedido y estado actual
- Todos los pasos de fabricación necesarios para producir la pieza.
- El módulo en el que actualmente se ejecuta el pedido.

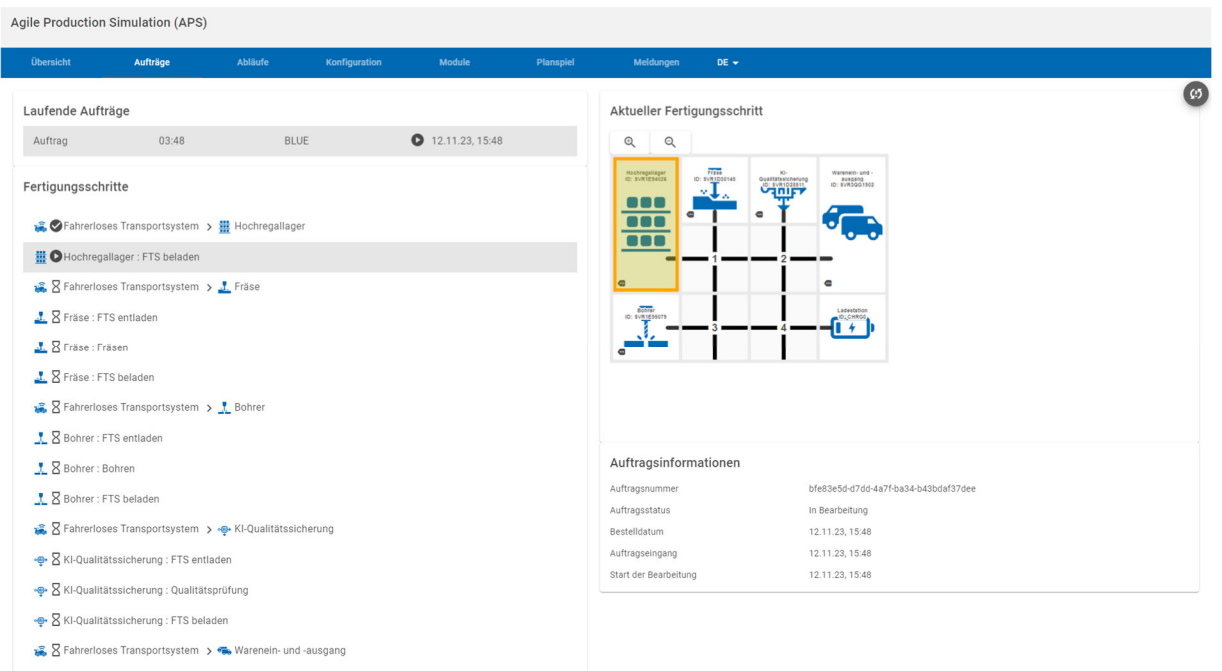

· S Warenein- und -ausgang : FTS entladen

Podrá consultar una lista detallada de los pasos individuales de la producción bajo el título «Pasos de fabricación» en la imagen superior. La pieza azul atraviesa los siguientes pasos:

- 1. Es retirada del almacén elevado.
- 2. Es fresada en la estación de fresado.
- 3. Es taladrada en la estación de taladrado.
- 4. Se comprueba si presenta daños en el control de calidad.
- 5. Se extrae de la salida de mercancías una vez que el control de calidad finaliza con éxito.

Cada procesamiento en un módulo se realiza siempre según el mismo modelo:

- 1. El AGV transporta la pieza y la descarga en el módulo.
- 2. El módulo procesa, almacena o controla la pieza.
- 3. La pieza se vuelve a cargar en el AGV y se transporta hasta el próximo paso.

El primer pedido de producción finaliza con la entrega de la pieza en la salida de mercancías. El pedido en curso se elimina de la vista y está disponible para su posterior análisis en el menú «Juego de simulación».

Si la producción no se ejecuta hasta el final, esto puede deberse a diferentes motivos:

- El AGV pierde la pista, por ejemplo, por factores externos.
- Un modelo es desplazado al estado de error, lo que se puede reconocer a través del mensaje de error en el controlador TXT del módulo o a través del led rojo en la entrada y salida de mercancías.

Para volver a colocar la APS en estado operativo, se puede utilizar el botón de reinicio de la interfaz. De este modo, se eliminarán los pedidos existentes y la producción podrá volver a comenzar con un nuevo estado.

En la vista «Juego de simulación», se incluye el análisis del indicador OEE («Overall Equipment Effectiveness») de todos los pedidos de producción. Esto se aplica tanto para los pedidos de producción que se han finalizado en el funcionamiento normal de la APS, como para los juegos de simulación que se puedan iniciar en esta vista.

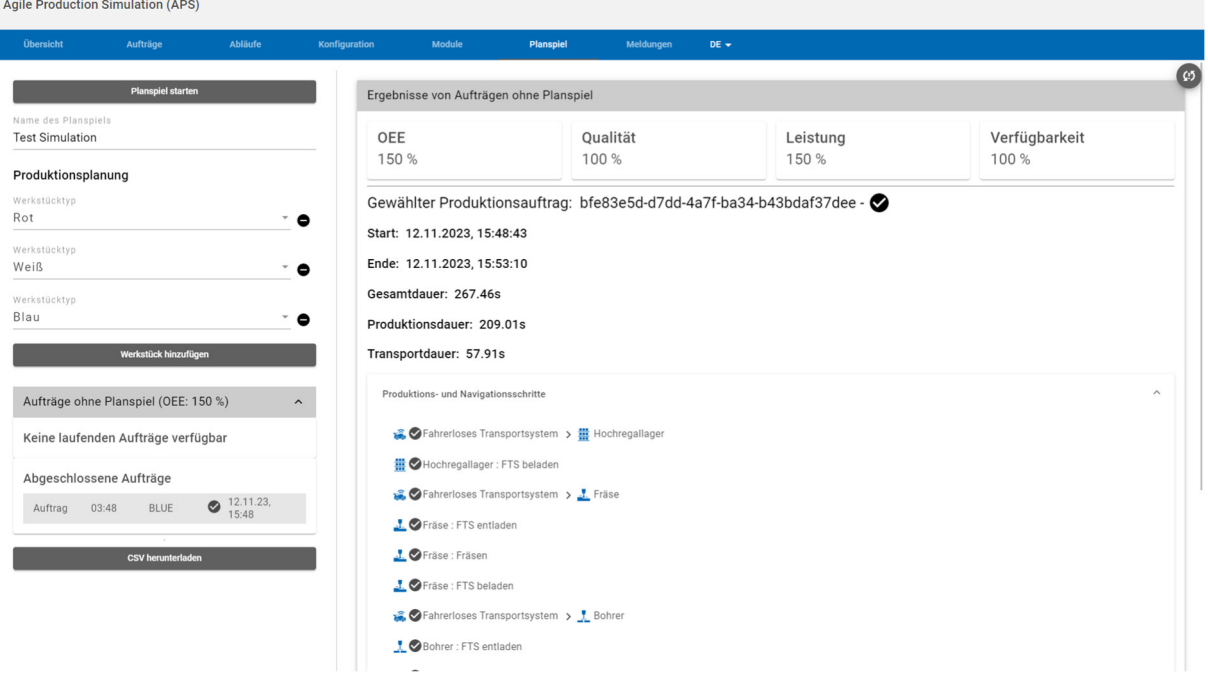

A continuación, el juego de simulación se podrá iniciar a través de los siguientes pasos:

- 1. Preparar la APS: para iniciar el juego de simulación de manera correspondiente, debe haber piezas en el almacén. Estas se pueden añadir de manera habitual, a través del almacenamiento en la entrada de mercancías. Asimismo, todos los módulos deben estar conectados y listos.
- 2. Configurar el juego de simulación: a través de la opción «Añadir pieza», es posible añadir más piezas del almacén en el juego de simulación. La interfaz valida la configuración ajustada, de modo que solo sea posible iniciar juegos de simulación válidos.
- 3. Al hacer clic en la opción «Iniciar juego de simulación», la configuración ajustada se crea como pedido en la APS y se inicia la producción.
- 4. Analizar el juego de simulación: tras el último paso de producción, es posible analizar la productividad de la APS mediante el indicador OEE calculado y realizar modificaciones para la mejora.

Para calcular el indicador OEE se utilizan las siguientes fórmulas en el juego de simulación de la APS:

OEE = Rendimiento \* Disponibilidad \* Calidad

Ejemplo: el rendimiento es del 80 %, la disponibilidad del 100 % y la calidad del 67 %

 $OEE = 0.8 * 1.0 * 0.67 = 0.536 = 53.6 %$ 

Rendimiento = suma del tiempo de producción planificado / tiempo de producción medido

Ejemplo: en la APS, se ha configurado un tiempo de producción de 200 segundos para el rojo y de 400 segundos para el azul como valor planificado. La producción total dura 700 segundos hasta que ambos pedidos se finalicen con éxito.

Rendimiento = (200 + 400) / 700 ~ 0,86

Disponibilidad = tiempo total desde el inicio del pedido hasta la finalización / tiempo en los pasos de producción o transporte.

Ejemplo: la producción se inicia, se produce durante un total de 100 segundos y se transporta durante un total de 50 segundos. Hasta que se completa el último pedido, transcurren 200 segundos

Disponibilidad = 100 + 50 / 200 = 0,75

#### Calidad = cantidad de pedidos exitosos / cantidad total de pedidos

Ejemplo: el juego de simulación contiene 3 pedidos y el control de calidad descarta 1 pieza.

Calidad =  $2/3 \sim 0.67$ 

Observaciones:

- Para el cálculo de la disponibilidad, se ignoran las pausas más pequeñas (menores a 500 ms) entre el final de un paso y el inicio del siguiente. De este modo, las demoras ocasionadas por el sistema no se tienen en cuenta para el procesamiento y resulta posible una disponibilidad del 100 %.
- El momento de inicio para el cálculo de la disponibilidad es el momento de la recepción del pedido «ReceivedAt» y no el inicio del pedido. La APS supone que todos los módulos están listos para funcionar al inicio del juego de simulación.

# **Puesta en servicio con fischertechnik Cloud**

La conexión en red del APS con la fischertechnik Cloud permite controlar, supervisar y optimizar los procesos de producción a través de Internet. La configuración de esta conexión se explica a continuación en cuatro pasos.

La fischertechnik Cloud está disponible en la siguiente URL

https://www.fischertechnik-cloud.com

### **1. Conectar el router a una conexión a Internet**

Antes de que el APS pueda comunicarse con la nube, hay que asegurarse de que la red local del APS está conectada a Internet. Esto se consigue conectando el router a una fuente externa de Internet.

Asegúrese de que está conectado a la red APS. Utilice su navegador para navegar hasta la dirección http://192.168.0.1/. Aparecerá la siguiente pantalla de inicio de sesión para el router de viaje instalado en el APS. Puede iniciar sesión allí con la contraseña predeterminada "admin1".

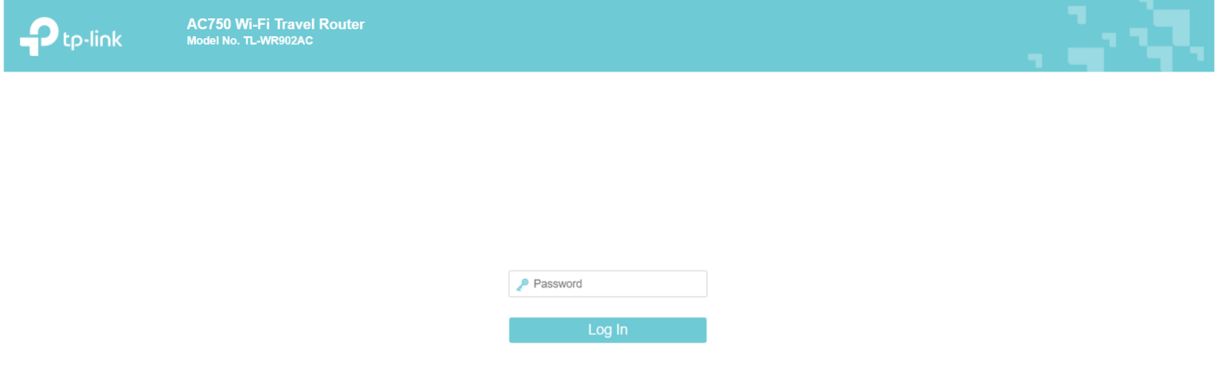

Realice la "Configuración rápida".

- 1. La contraseña de la red no debe cambiarse, de lo contrario también debe cambiarse en todos los componentes del APS.
- 2. Seleccione "IP dinámica" como opción para la conexión WAN.
- 3. Los ajustes del cliente y la contraseña inalámbrica de la red externa pueden consultarse en las páginas de configuración de su punto de acceso WLAN o solicitarse al administrador de la red.
- 4. Confirmar y salir de la configuración
- 5. Verifica la conexión a Internet accediendo a fischertechnik Cloud desde tu dispositivo final: https://www.fischertechnik-cloud.com Asegúrate de que tu dispositivo final no está conectado a ninguna otra red que no sea la APS.

Si necesita más información, puede encontrarla en la documentación del router:

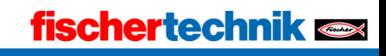

Router de viaje Wi-Fi AC750 - Modelo nº TL-WR902AC https://www.tp-link.com/us/user-guides/tl-wr902ac\_v3/

# **2. registro en fischertechnik Cloud**

Para poder utilizar el servicio, debe registrarse. Para ello, vaya a www.fischertechnik-cloud.com. Lo mejor es utilizar "Firefox" o "Google Chrome" como navegador de internet.

Aparece la siguiente pantalla.

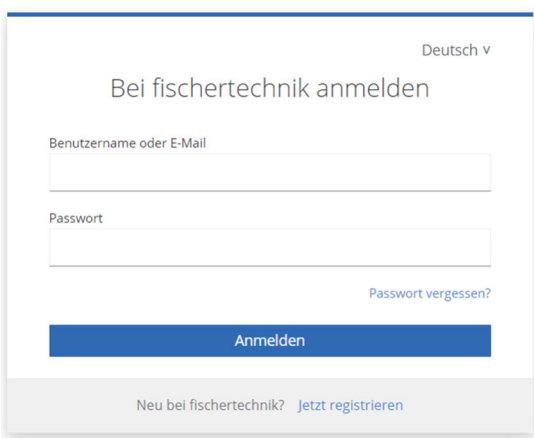

Seleccione "Regístrese ahora" para crear su cuenta personal. Rellene todos los campos y confirme su registro haciendo clic en el botón "Regístrese ahora".

Después de registrarte deberás confirmar tu dirección de correo electrónico, y a continuación podrás iniciar sesión con tu nombre de usuario y contraseña. Ahora puedes utilizar tu cuenta para acceder a fischertechnik Cloud. El siguiente paso es conectar tu APS a tu cuenta Cloud para que los datos puedan sincronizarse realmente.

# **3. acoplamiento del APS con el fischertechnik Cloud**

En el módulo de entrada/salida de mercancías se encuentra otro controlador TXT. Éste es la pieza central de la conexión entre el APS y la fischertechnik Cloud y se denomina a continuación gateway. Tras el acoplamiento, es posible la comunicación directa con la nube a través de éste, el controlador sirve de pasarela entre la transferencia de datos dentro de la red APS e Internet. Para establecer la conexión debe cerrarse el programa APS si ya se ha iniciado en un paso anterior.

Conecta el controlador TXT a fischertechnik Cloud mediante los siguientes puntos de menú en la pantalla táctil del controlador TXT 4.0

#### "Ajustes - fischertechnik Cloud - Nuevo acoplamiento".

Si el controlador TXT puede establecer una conexión con la nube, aparecerá un código QR y un código de emparejamiento. Ahora dispone de 30 minutos para añadir el controlador TXT a su cuenta en la nube. Una vez transcurrido este tiempo, deberá iniciar de nuevo el proceso de emparejamiento.

Puedes escanear el código QR, por ejemplo con la app "Quick Scan", y serás dirigido automáticamente a la nube de fischertechnik.

Como alternativa, puedes ir a "Ajustes - Añadir controlador" en la página de fischertechnik cloud e introducir allí manualmente el código de emparejamiento. Aquí puedes introducir cualquier nombre para el controlador TXT, por ejemplo, su ID "TXT-7133".

Seleccione el módulo "Simulación de producción ágil".

Si el emparejamiento se realiza correctamente, se indica en la pantalla con "¡Emparejamiento correcto!".

En la opción de menú "Configuración" de la barra de navegación izquierda, encontrará una lista de todos los controladores vinculados a su cuenta.

# **4. activación del primer proceso de pedido a través de la nube**

Las interfaces para controlar y supervisar el APS están integradas en fischertechnik Cloud bajo el punto de menú "Simulación de producción ágil". Ya estás familiarizado con estas interfaces desde la puesta en marcha del APS con la aplicación local, pero ahora también puedes utilizar las mismas acciones a través de fischertechnik Cloud.

# **Tareas de programación para el desarrollo de PLC**

Para resolver las tareas de programación, necesitará conocimientos previos del lenguaje de programación "Texto Estructurado" (ST o SCL) y del uso del entorno de desarrollo TIA Portal.

Las soluciones de programación proporcionadas se han creado con el TIA Portal V18 para un controlador lógico programable SIMATIC S7-1200 con CPU1512SP.

Alternativamente, también pueden utilizarse aquí otros sistemas de control con el software adecuado.

Puede encontrar una introducción a la programación con el Portal TIA aquí, en SIEMENS, por ejemplo:

https://www.siemens.com/de/de/produkte/automatisierung/systeme/industrie/sps/ s7-1200.html

https://new.siemens.com/global/de/unternehmen/nachhaltigkeit/ausbildung/sce/l ern-lehr-unterlagen/erweiterte-programmierung.html

Encontrará más información, incluida la solución de muestra, en:

https://github.com/fischertechnik/Agile-Production-Simulation-24V

# **Tarea 1: Fresado múltiple**

Enfoque: Comprender y adaptar la secuencia del programa y cargarla en el autómata programable.

Objetivo: en lugar de fresar la pieza una sola vez como hasta ahora, ahora debe fresarse dos veces. La fresadora se detiene durante un segundo entre los dos procesos de fresado.

# **Tarea 2: Ampliar la interfaz OPC UA**

Enfoque: Los valores definidos permanentemente en el código del programa pueden configurarse a través de la interfaz OPC UA para permitir una respuesta más flexible a los escenarios de producción sin tener que adaptar la programación del PLC.

Objetivo: El tiempo entre operaciones de fresado definido en la tarea 1 puede definirse ahora libremente a través de la interfaz OPC UA.

# **Documentación técnica**

# Fischertechnik Cloud<br>Remote MQTT Broke **MOTTE**  $\frac{1}{2}$ sso AIOS TXT<br>9V TXT<br>9V TXT<br>9V PLC<br>24V PLC<br>24V PLC<br>24V Navigation<br>Module-Do Motor contri

#### **Estructura técnica de APS**

El producto global se compone de seis módulos individuales. Esta modularidad permite una configuración flexible y la adaptación a requisitos y procesos específicos.

Los módulos están equipados técnicamente con distintos controladores. Se utilizan tanto el controlador TXT 4.0 como el PLC S7-1200. Esta variedad de controladores permite una amplia gama de funcionalidades y la integración de diversos estándares técnicos. Los controladores TXT 4.0 se comunican con el sistema de control central a través de MQTT. En cada caso se inicia un servidor OPC UA individual en el PLC.

La Raspberry Pi constituye la pieza central del sistema. Esta unidad central ejecuta el software de control central, que se encarga, entre otras cosas, de gestionar las órdenes de producción individuales. Esto garantiza un control eficiente y centralizado de todo el proceso de producción.

En la Raspberry Pi también se ejecutan un broker MQTT y Node-RED. Node-RED sirve de puente que realiza la traducción de OPC-UA a MQTT. El broker MQTT es un componente esencial del sistema que soporta una arquitectura publish/subscribe. En esta arquitectura, se pueden publicar mensajes, que luego pueden ser recuperados y procesados por todos los participantes autenticados de la red.

La red se gestiona a través de un router tp-link. Este router permite conexiones de red tanto por cable como inalámbricas y garantiza así la conectividad de todos los componentes del sistema.

Un objetivo clave de esta configuración es acercarse a los entornos de producción reales. Incluso en la realidad, es poco probable que todos los componentes utilicen la misma norma técnica. Esta diversidad refleja las condiciones reales de la industria. Se hace especial hincapié en la integración de distintas tecnologías y normas para crear un entorno de producción lo más eficaz y flexible posible.

El APS también se basa en marcos de comunicación estándar de la industria. Varios grupos trabajan continuamente en cuestiones relacionadas con distintos fabricantes para permitir la transmisión de mensajes más eficaz para los módulos definidos. En concreto, la comunicación con el sistema de vehículos de guiado automático (AGV) se basa en la norma VDA5050.

Una ampliación opcional ofrece la conexión a la fischertechnik Cloud. Una pasarela en el controlador TXT 4.0 del departamento de entrada/salida de mercancías permite esta conexión. Los mensajes relevantes en la red local del APS se reenvían al **broker de la** nube y son procesados y visualizados por la nube fischertechnik.